# HDR 2

## Guide

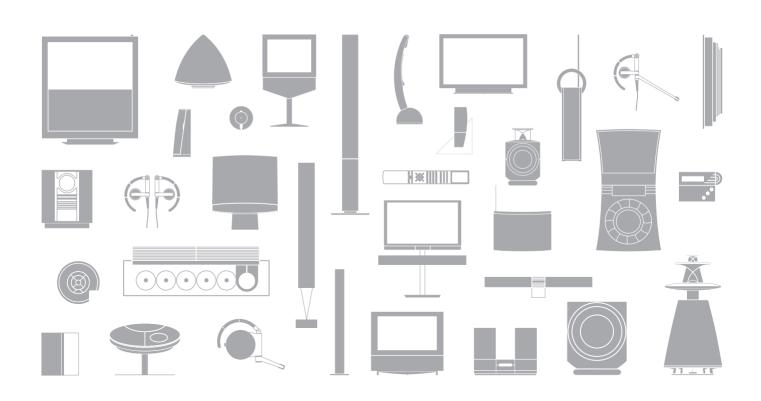

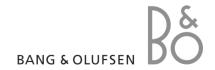

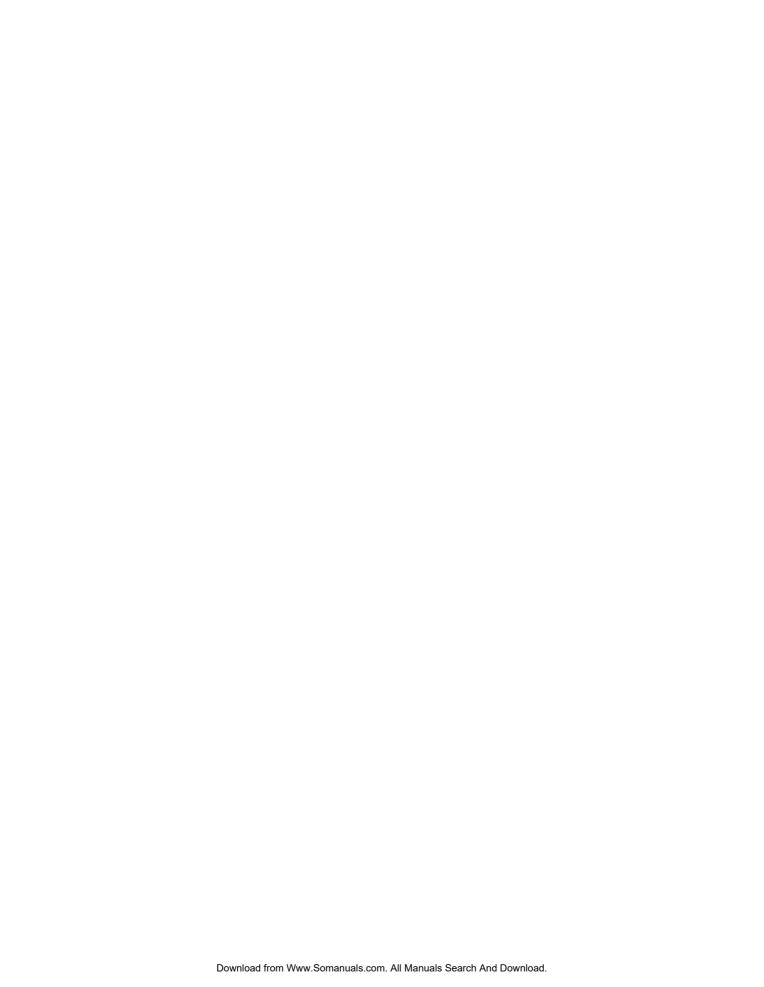

Contents

#### Introducing the hard disc recorder and Beo4, 4

Find out how to operate the hard disc recorder with the Beo4 remote control and bring up the menus on your television screen.

#### Daily use, 9

Find out about how to use the hard disc recorder at the BASIC (default) feature level, including how to record programmes and play them back, how to view the content list and the list of timed recordings. This chapter also contains information about how to pause an on-going programme and replay it.

#### Advanced operation, 23

Find out about additional functions available when you set the feature level to ADVANCED, such as how to activate parental lock and place your recordings in Groups. The chapter also contains information about how to operate a connected set-top box.

#### Preference settings, 36

Find out how to set, for example, a standard duration for recordings, time and date, feature level and menu language.

#### Set up the hard disc recorder, 38

Find out how to handle, place and set up your product. This chapter also contains an overview of the socket panel.

#### On-screen menus, 42

Overview of the on-screen menus.

## Introducing the hard disc recorder and Beo4

With the Bang & Olufsen hard disc recorder, you do not need to use video tapes any more. Instead, you can store recordings on the built-in hard disc

If the hard disc is full, the recorder automatically makes space available for new recordings. You can prevent deletion of your most important recordings, so they can only be deleted on your command.

The hard disc recorder also makes it possible for you to pause an on-going programme for a short break and replay it later, so you do not miss anything.

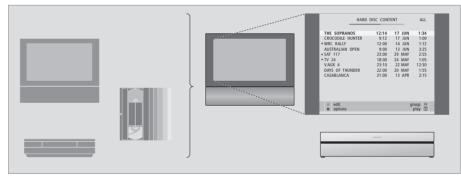

With the hard disc recorder, you do not have to clutter up your home with piles of video tapes. You can store your recordings on the hard disc and bring up an overview of recordings on your television screen at any time.

#### **Record programmes**

The hard disc recorder gives you the opportunity to record and store TV, Satellite (DTV\*) and set-top box (STB) programmes on the hard disc.

You decide whether to store them temporarily or permanently. The manual and timed recordings you make are stored in HARD DISC CONTENT, and the on-going programs you pause and replay are put temporarily in a three-hour replay buffer. If you wish, you can move saved programmes from the buffer to HARD DISC CONTENT.

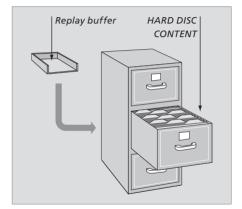

<sup>\*</sup>NOTE! On some Beo4 remote controls, the DTV button is called SAT and the VMEM button is called VTAPE.

The Beo4 remote control included with your television gives you access to all functions. When a function is in use, you are informed via displays on Beo4, on the recorder or on the television screen.

V.MEM V.TAPE have selected

**EXIT** 

When switched on from standby, the hard disc recorder takes up to 35 seconds to start up. During this time, you can use the menu system, but you can neither play recordings nor make new recordings.

Switch on the hard disc recorder and begin playback of a recording. On some Reo4 remote controls, the VMFM button is called VTAPF

Press twice to start a manual recording of the selected source, such as TV

Enter data in on-screen menus, select a program number, and enter a point in time to step to in a recording

Move through menu options. During playback. skip forward or backward in a recording one minute at a time. Step between frames while playback is paused

Enter data in on-screen menus. Step between recordings during playback

Accept and store instructions and settings. Press and hold to view the recordings you have stored\*

Go back one menu level. Pause an on-going program. Press to pause playback of a recording, and press again to stop playback completely

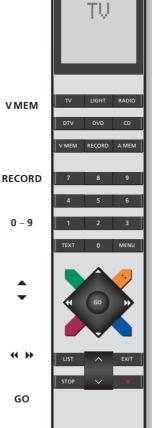

**VMEM** 

0 - 9

44 Þ

GO

STOP

The Beo4 display window shows the source you

Cue backward during playback or replay

Cue forward during playback or replay

Protect a recording from being deleted

Play a recording or replay an on-going programme slowly. Start recording a programme

Return to the recorder's main menu from any submenu. Remove playback information from the screen

Adjust sound volume; press in the middle to mute the sound

Switch the recorder and the television to standby

BANG & OLUFSEN

## Displayed information and menus

The display on the recorder informs you about the current status of the recorder

It tells you if you are replaying an on-going program, if there are timed recordings waiting to be executed, and if a recording is in progress.

If two recordings overlap or if a recording can not be executed, this is indicated as well.

Operation of the hard disc recorder is guided by on-screen menus accessible via the main menu. In the menus, move the cursor from item to item. For each item, information can be keyed in directly or you can browse through the options available.

For further information, refer to the chapter 'On-screen menus' on page 42.

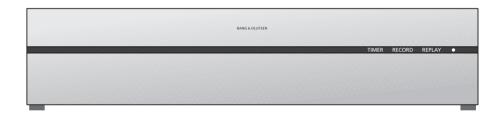

#### TIMER

Indicates that a timed recording has been programmed into the recorder.

TIMER remains on during standby, and flashes if a timer recording can not be executed.

#### RECORD

'Recording in progress' indication.

RECORD flashes if a manual recording can not be executed for some reason – for example, if there is a conflict with a timed recording.

#### REPLAY

The hard disc recorder allows you to 'pause' the current programme if, for example, you wish to take a short break, and replay the programme later. REPLAY indicates that the current source, such as V.TUNER, is being replayed from the three-hour buffer on the hard drive.

For further information about how to replay an on-going program, refer to the chapter 'Pause and replay an on-going program' on page 20.

#### • (Standby indicator)

The indicator shines red when you switch off the recorder. The indicator shines green when the recorder is in use. The indicator flashes red and green if the recorder is overheating

## How to use the on-screen

Press VMEM\* then the green button to switch on the hard disc recorder and bring up the main menu.

VMEM

Press to move between the different menu options

•

Press to reveal different settings

Press to enter data in a menu.

0 – 9

Press to bring up a sub-menu or store a setting you have made

GO

Alternatively, press a coloured button to select an option listed in the information field

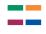

Press to return to the previous menu

STOP

Press EXIT or VMEM to leave the menu system and return to the current source

EXIT VMEM The first menu in the menu system is the main menu, where you can access the content of the hard disc, program a timed recording, view timers, change settings, switch on V.TUNER (the TV tuner built into the hard disc recorder\*), switch on a connected set-top box or DVD player, and start or stop a recording.

You can also bring up the hard disc recorder's menu system via the television's main menu. Press MENU, select VMEM or VTAPE with the arrow buttons. and press GO.

\*To be able to access V.TUNER, you must first set the REPLAY option in the SETUP menu to either BASIC or EXTENDED. For further information, refer to the chapter 'Preference setings' on page 36.

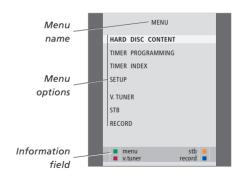

Daily use

This chapter describes the features you might use on a daily basis. These features are available at the BASIC feature level, which is the default setting from the factory.

The hard disc recorder has two sets of features – a basic set and an advanced set. The content of the menu system depends on which set you choose.

The features available at the BASIC feature level are available at the ADVANCED level as well

For further information about the FEATURE LEVEL menu, refer to the chapter 'Preference settings' on page 36.

#### Record a programme, 10

- Timer recording
- Check the Timers already set
- · Record here and now
- Timer recording via teletext

#### Play a recording, 14

- Automatic playback
- Select a recording
- Play a recording
- Pause and stop playback
- Browse through your recordings

#### Edit recordings, 18

- Protect a recording
- · Delete a recording

#### Pause and replay an on-going programme, 20

- Pause a programme
- Replay a programme
- About recording
- About switching sources
- Copy from the buffer to the hard disc

## Record a programme

You can make the hard disc recorder record an available source or programme at any time you specify. The hard disc recorder starts and stops the recording automatically.

You can make a Timer – a timed recording – which takes place once, or on certain days of the week. Enter as many as 15 Timers at one time.

Your stored Timers are listed in the TIMER INDEX. Here, you can edit or delete your Timers.

You can also record the current programme here and now.

To ensure that your Timers are executed correctly, set the built-in clock to the correct time and date. For further information about the clock, refer to the chapter 'Preference settings' on page 38.

#### Timer recording

Set a Timer in the TIMER PROGRAMMING menu. Here, you select the source to be recorded, the programme's start time, the stop time and the date or days of the week that the programme is shown.

#### Program a Timer ...

- > Press VMEM\* and then the green button to bring up the hard disc recorder's main menu
- > Press ▼ to highlight TIMER PROGRAMMING.
- > Press **GO** to bring up the menu for setting a timed recording. SOURCE is highlighted.
- > Press ▲ or ▼ to step from option to option.
- > Use the number buttons or ◀ or ▶ to enter information for your timed recording; source, program number, stop time, date, and so on.

  To program a daily or weekly Timer, highlight DATE and press the green button. DATE changes to WEEKDAYS
- > Press **EXIT** to leave the menu, or ...
- > Press GO to store the recording.

Note that you cannot record programs copy-protected by Macrovision.

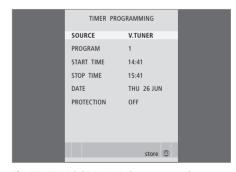

The TIMER PROGRAMMING menu contains additional options when you set the FEATURE LEVEL to ADVANCED. For further information about the content of the TIMER PROGRAMMING menu, refer to the chapter 'On-screen menus' on page 44.

#### Check the Timers already set

You can check the Timers that are waiting to be executed, as well as edit or delete them. If the Timers overlap, this is indicated when the Timer is stored and shown in the TIMER INDEX.

Your programmed Timers (those set for a specific date) are listed chronologically, with the next Timer to be executed appearing at the top of the list. The daily and weekly Timers appear at the bottom of the list. Each Timer is identified by source, programme name (if available), start and stop time and date or day of the week.

- > Press VMEM\* and then the green button to bring up the hard disc recorder's main menu
- > Press  $\checkmark$  to highlight TIMER INDEX.
- > Press **GO** to bring up the list of Timers.

#### To edit a highlighted Timer ...

- > Press **GO** to be able to edit the Timer.
- > Press **4** or **b** to change, for example, start and stop times, date or program number.
- > Press or to step through the options.
- > Press **EXIT** to leave the menu, or ...
- > Press GO to store the Timer and return to the list

It is possible to edit a Timer while it is being executed, but the SOURCE, PROGRAM and OUALITY fields are inaccessible.

#### To delete a highlighted Timer ...

- > Press >> to delete the Timer.
- > Press the yellow button to confirm, or press
  - ◀ to move it back into the list.
- > Press EXIT to leave the menus, or select another Timer to delete

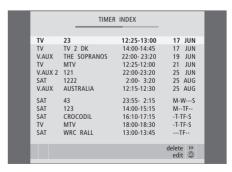

Red start and stop times indicate which recordings overlap.

#### Abbreviations for days of the week:

M ... MondayT ... TuesdayW ... WednesdayT ... ThursdayF ... FridayS ... Saturday

Sunday

S ...

NOTE! If timed recordings of STB programs are not executed, the cause may be that the set-top box is slow to switch itself on. This can be helped by changing a setting in a service menu. Contact your Bang & Olufsen retailer.

#### Record here and now

There are two ways to record a programme here and now. One allows you to watch a source, such as TV, while recording another source, such as STB. The source you want to record must be built into your television (such as TV) or connected directly to it (such as STB). If you start a recording this way, you can watch another source while recording is going on, but not a previous recording. A second way allows you to watch one recording while making another.

If you start a manual recording from the hard disc recorder main menu, you can then watch a second recording at the same time.

Note that you can not start a new recording if there is a recording already in progress, or if the hard disc is full of protected recordings.

V.TUNER is only accessible if you set the REPLAY option in the hard disc recorder SETUP menu to BASIC or EXTENDED. For further information, refer to the chapter 'Preference settings' on page 38

If you start a recording while the hard disc recorder is in standby, recording is delayed by the amount of time it takes for the hard drive to start – up to 35 seconds

Record a source and watch another source at the same time

Press RECORD twice. The hard disc recorder begins recording the current programme

DECODO

RECORD

DVD

VMEM

STOP

STOP

To watch another source during recording, just select the desired source on Beo4, such as DVD

Press VMEM\* and then STOP twice to stop a recording

Press to switch the system to standby.

You can not watch one STB programme while recording another

Make a recording and view a previous recording at the same time ...

- > Press VMEM\*, then the green button to bring up the main menu.
- > Press verto highlight a source, such as V.TUNER (for TV programmes) or STB (for programmes from a set-top box) and press GO to switch it on
- > Select the program you wish to record. Press ▲ or ▼ to step between programs or use the number buttons to select a program directly.
- > Press VMEM\*, then the green button to bring up the main menu once more.
- > Press ▼ to highlight RECORD and press GO to start the recording. RECORD appears in the display. You can now play a recording stored in HARD DISC CONTENT.
- > Press VMEM\*, then the green button to bring up the main menu.
- > Press **GO** to bring up the HARD DISC CONTENT
- > Press ▲ or ▼ to highlight a previous recording and press GO to start playback.

#### To stop a recording ...

- > Press VMEM\*, then the green button to bring up the main menu.
- > Press ▼ to highlight STOP RECORDING and press GO.

With some Bang & Olufsen televisions, it is possible to start a recording by pressing RECORD twice, and then watch a second recording while the first is being made.

The way to determine if your television supports this type of simultaneous playback and recording is to do the following:

- > Press RECORD twice to start a recording.
- > Select another source to watch, such as DVD.
- > Press V MEM. If playback begins automatically, your television supports simultaneous playback and recording.

#### Timer recording via teletext

Recordings can be programmed via the on-screen menu or directly via the relevant teletext page.

- > Press TV to switch on TV.
- > Press TEXT to switch on Teletext. With some televisions, you can press RECORD to bring up an on-screen menu, use ▲ or ▼ to move the cursor until TELETEXT is highlighted and press GO.
- > Find the teletext page you want.
- > Press RECORD or MENU to be able to select a programme to record, or use → to move to REC on the teletext menu bar and press GO.
- > Press  $\blacktriangle$  or  $\blacktriangledown$  to move to the start time.
- > Press **GO** to select the chosen start time.
- > Press GO to select the stop time, you can change the stop time by pressing ▼ and include two or three programmes in a row.
- > Check the status line for the recording, if necessary, use ▲ or ▼ or the number buttons to change and ◀ or ▶ to move between the entered data.
- > Press **GO** to store the Timer recording. PROGRAMMING STORED indicates that your Timer is stored

We recommend that you check the date of your Timers in the Timer Index after storing them. This is described on page 11.

If you have selected V.TUNER or a connected settop box as your source, teletext services may either be severely limited – for example, without number input – or they may be inaccessible. Select TV as your source before programming a Timer recording via teletext.

### Play a recording

In playback situations, the hard disc recorder behaves exactly like a video tape recorder.

If you switch on the hard disc recorder and wait a few seconds, playback of stored recordings begins automatically. If you switch it on from standby, the hard disc recorder takes up to 35 seconds to start up. During this time, you can use the menu system, but not play recordings.

Browse through your stored recordings in an on-screen menu

Unless otherwise instructed, the hard disc recorder plays the selected recording through to the end. The recording is then paused.

#### Select a recording

When you select a recording to play, the hard disc recorder automatically resumes playback from where you left off the last time the same recording was played. If you have viewed the recording to its end, playback starts from the beginning.

#### Select a recording ...

- > Press VMEM\* then the green button to bring up the hard disc recorder's main menu.
- > Press **GO** to bring up the HARD DISC CONTENT
- > Press ▲ or ▼ to highlight the recording you wish to play. A ▼ at the bottom of the list or a ▲ at the top of the list indicates that more recordings are available
- > Press GO to play the selected recording. Playback information – the time elapsed and the total length of the recording – appears briefly on the screen.

Playback information can be brought up at any time during playback by pressing GO. To remove playback information, press EXIT or wait three seconds.

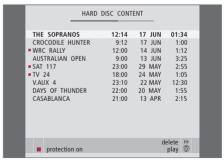

The HARD DISC CONTENT menu can be brought up during playback by pressing and holding GO. The bar at the top indicates how full the hard disc is. A red dot indicates if a recording is protected. For further information about protection, refer to 'Edit recordings' on page 18.

For automatic playback of recordings ...
Press VMEM\* to switch on the hard disc recorder.
Playback of the last recording viewed begins
automatically from where you left off. However,

 If you have made timed recordings since the last time you viewed a recording, the newest timed recording is played from the beginning;

other recordings may be played back instead:

 If a timed recording is in progress, it is played from the beginning. This does not interrupt the recording process!

#### Play a recording

During playback, you can cue through a recording forwards or backwards, play the recording in slow motion, and step frame-by-frame or minute-by-minute through a recording.

GO

Play and change between recordings ...

Press to play the selected recording

Press **∢** or **>** to switch to the previous or next recording

Use the number buttons to enter  $\mathbf{0} - \mathbf{9}$  a specific point in time to go to in the recording

Press ▲ or ▼ repeatedly to step minute-by-minute forwards or backwards through a recording

Press the green button to cue backwards during playback. Press again to change speed

Press the yellow button to cue forwards during playback. Press again to change speed

Press the blue button to start slow playback. Press again to change speed

Backwards slow playback is not possible.

Pause and stop playback of a recording ...

Press to pause playback

STOP

From pause mode, press ▲ or ▼ to step frame-by-frame forwards or backwards through a recording

Press STOP again to stop playback completely. The HARD DISC CONTENT menu appears

Press to resume playback

STOP

GO

When playback has been paused or the picture has remained unchanged for eight minutes, the hard disc recorder automatically dims the picture contrast and brightness.

#### Browse through your recordings

During playback, you can see a short list of recordings. The recording being played is highlighted.

#### To browse through your recordings ...

- > During playback, press **GO** twice. A menu appears on the lower half of the screen, and the current recording is highlighted.
- > Press ▲ or ▼ to browse through the other recordings. The highlighted recording plays in the background.
- > Press **GO** to select a recording for playback.

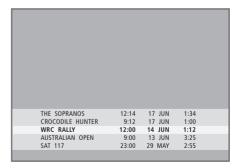

The menu for browsing through recordings. The current recording is highlighted, and you can browse through recordings on the hard disc. Up to five recordings can be shown at one time.

NOTE! You can browse through recordings in Groups if you have set FEATURE LEVEL to ADVANCED and have placed recordings in the predefined Groups. For information about how to adjust the feature level, refer to the chapter 'Preference settings' on page 36. For information about how to place recordings in Groups, refer to the chapter 'Use Groups' on page 24.

## **Edit recordings**

If the hard disc is full and you program a timed recording or initiate a manual recording, the hard disc recorder automatically makes room for the new recording by deleting old recordings.

However, you can protect your most important recordings by excluding them from this feature.

You can also delete recordings at any time if you wish to manage hard disc space yourself.

#### Protect a recording

Protected recordings are excluded from the space management function under all circumstances. If the hard disc is full and all recordings are protected, you cannot make timed recordings or manual recordings. In addition, any recording in process stops automatically when the capacity of the hard disc is reached.

#### To protect your recordings ...

- > Press V MEM\* then the green button to bring up the hard disc recorder's main menu. HARD DISC CONTENT is already highlighted.
- > Press **GO** to bring up the menu.
- > Press ▲ or ▼ to highlight the recording you wish to protect.
- > Press the red button to protect the recording.

  To cancel protection, press the red button again.
- > Press **EXIT** to leave the menu.

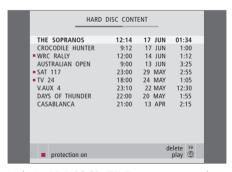

In the HARD DISC CONTENT menu you can select recordings you wish to protect, as well as delete unwanted recordings.

#### Delete a recording

You can delete at any time any recordings you do not want, including protected recordings.

#### To delete a recording ...

- > Press V MEM\* then the green button to bring up the hard disc recorder's main menu. HARD DISC CONTENT is already highlighted.
- > Press **GO** to bring up the menu.
- > Press > to be able to delete the recording the recording is then shown in yellow.
- > Press the yellow button to confirm, or press to move the recording back into the list.
- > Select another recording to delete, or press **EXIT** to leave the menu.

#### About space management and protection

The hard disc recorder has a space management feature which, when necessary, automatically makes space for manual and timed recordings. It does so by deleting the required amount of content on the hard disc. The following principles apply:

- Protected recordings are never deleted.
- Recordings that have been viewed or edited are deleted before recordings that have not been viewed or edited.
- The oldest recordings are deleted first.
- The maximum number of recordings that can be stored on the hard disc is 300.
- Timed recordings are not executed if the hard disc is full and all recordings are protected, and any recordings in progress are stopped automatically when the hard disc capacity is reached.

## Pause and replay an on-going programme

The hard disc recorder lets you take a break in the middle of a TV or STB programme without missing any of it. Just pause the programme and resume it when you are ready.

The hard disc recorder begins saving the current programme in a three-hour buffer the moment you switch on a source, so you can replay what you missed during the break. The hard disc recorder continues saving the programme during replay, so you are sure to see the entire programme.

You can switch directly to the live signal at any time.

#### Pause a programme

To be able to pause and replay a programme, as well as access the built-in tuner (V.TUNER), you must first set the REPLAY option in the SETUP menu to BASIC or EXTENDED. These settings determine when the hard disc recorder starts saving a programme to the buffer.

- > Press V MEM\*, then the green button to bring up the main menu.
- > Press to highlight V.TUNER or STB and press
  GO to switch it on
- > The hard disc recorder begins saving the ongoing TV or STB programme to the buffer automatically.
- > Press ▲ or ▼ to select a program. Alternatively, use the number buttons to select a program directly.
- > To pause the on-going programme, press **STOP**. The status window appears on the screen. You can now replay the part of the programme saved in the buffer.
- > To return to the on-going programme at any time, press VMEM\*, then the coloured button for the desired source. You can also 'jump' temporarily to the on-going programme and back to replay by pressing ▶ and then ◀.

Note that you cannot pause or replay a programme while the hard disc recorder is recording another programme or copying a recording, nor can you pause or replay programs copy-protected by Macrovision. If you pause a programme for two hours, the hard disc recorder automatically starts replay from the point at which you paused the programme.

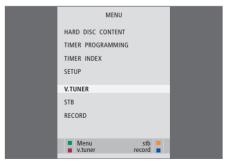

If you wish to be able to pause and replay an ongoing TV programme, it is important that you select V.TUNER, instead of pressing the TV button on Beo4!

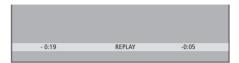

An example of the status window. A programme is being replayed after a pause. The time to the left shows for how long you have been copying the ongoing programme to the buffer – 19 minutes. The time to the right shows the time of the current picture is five minutes behind the live signal.

In addition to TV programmes, you can pause and replay set-top box programmes, provided you have connected a set-top box to the hard disc recorder.

#### Replay a programme

During replay, you can cue through the replay buffer forwards or backwards, play in slow motion, and step frame-by-frame or minute-by-minute.

GO

To replay a programme that you have paused ...

Press to replay the programme

Use the number buttons to enter  $\mathbf{0} - \mathbf{9}$  a specific point in time to go to in the buffer

Press ▲ or ▼ repeatedly to step minute-by-minute forwards or backwards during replay

Press the green button to cue backwards during replay. Press again to change speed

Press the yellow button to cue forwards during replay. Press again to change speed

Press the blue button to start slow replay

Press again to change speed.

Backwards slow replay is not possible

Press to resume replaying the programme from the buffer

GO

**bb** 

STOP

Press → to 'jump' temporarily to the live signal, and ◀ to jump back

Press to pause replay

While replay is paused, press

▲ or ▼ repeatedly to step frameby-frame forwards or backwards
through the programme

When you reach either end of the replay buffer, replay starts from that end automatically.

It is not possible to view Teletext during replay.

You can switch from one live source, such as V.TUNER, to another, such as STB, at any time, but the source you leave is no longer saved to the buffer after the switch. In this situation, the new source is saved.

Switching to a non-live source, such as DVD, causes the hard disc recorder to stop saving to the buffer and ends replay.

#### Important!

Content of the replay buffer is not protected. If the buffer is full and you continue to save programmes to it, the oldest content is deleted as the new programmes are saved.

If you wish to be completely sure of keeping a programme, start a recording by selecting RFCORD from the main menu.

#### Copy from the replay buffer

You can copy the content of the replay buffer to the HARD DISC CONTENT list at any time by making a manual recording. If you start a manual recording during replay, the recording starts when you select RECORD in the main menu.

- > Press the green button to cue backwards to where you want your recording to begin.
- > Press **STOP** to pause replay.
- > Press V MEM, then the blue button to start the manual recording. The manual recording starts from the selected point in time in the replay buffer.

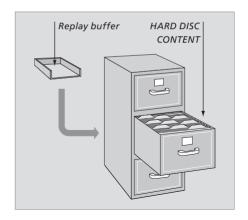

This chapter describes the additional features available when you set the FEATURE LEVEL to ADVANCED

Features at the BASIC level are described in the chapter 'Daily use'. These features are available at the ADVANCED level as well

For further information about the FEATURE LEVEL menu, refer to the chapter 'Preference settings' on page 38

This chapter also describes the built-in Peripheral Unit Controller and how to use equipment connected to the hard disc recorder

#### Use Groups, 24

- Place recordings in a Group
- View recordings in a Group
- Rename a Group
- Move a Group

#### Edit recordings, 28

- Delete an entire recording
- Split one recording into two
- Trim a recording
- Protect a recording
- Name a recording
- · Copy to an external recording

#### Limit access to recordings – Parental lock, 32

- Activate Parental lock
- Set a Parental Lock code

#### Use connected video equipment with Beo4, 34

- Peripheral Unit Controller menu
- Direct Beo4 operation
- Use equipment menus
- Use connected equipment in a link room

#### Preference settings, 36

Adjust settings

#### Set up the hard disc recorder, 38

- · Placement guidelines
- Connections
- Cleaning
- The socket panel

## **Use Groups**

If you have stored a lot of recordings and want to get to your favourites quickly without going through the list, place them in a Group.

There are eight predefined Groups – MOVIES, SPORTS, SCIENCE, NEWS, CHILDREN, TV DRAMA, NATURE and TRAVEL.

Although the Groups have predefined names, you can still name the Groups vourself.

When you have created and selected a particular Group, you only browse through the recordings belonging to this particular Group.

#### Place recordings in a Group

The contents of the hard disc is always shown sorted by date, with the newest recording on top. The name of the Group appears in the top right corner of the HARD DISC CONTENT menu.

#### To place a recording in a Group ...

- > Press V MEM\* then the green button to bring up the hard disc recorder's main menu. HARD DISC CONTENT is already highlighted.
- > Press GO to bring up the menu. The list of all recordings on the hard disc appears on the screen. ALL identifies the list as the list of all recordings.
- > Press ▲ or ▼ to highlight the recording you wish to place in a Group.
- > Press the red button to bring up the OPTIONS
- > Press ◀ or ▶ to select the desired Group.
- > Press **EXIT** to leave the menu, or ...
- > Press GO to store the setting

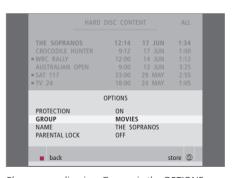

Place a recording in a Group via the OPTIONS menu.

#### View recordings in a Group

At any time, you can view the content of the Groups. Groups with no recordings in them do not appear in the HARD DISC CONTENT menu.

#### To view recordings in a Group ...

- > Press V MEM\* then the green button to bring up the hard disc recorder's main menu. HARD DISC CONTENT is already highlighted.
- > Press **GO** to bring up the menu. The list of all recordings on the hard disc appears on the screen.
- > Press >> to view the next Group.
- > Press > repeatedly to step between Groups.

#### When you have found the desired Group ...

- > Press ▲ or ▼ to step between recordings.
- > Press GO to play the selected recording.

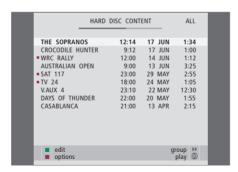

In the HARD DISC CONTENT menu, the Group name is visible in the top right corner of the menu. Press ��or >> to step between Groups. ALL identifies the list as the list of all recordings.

#### Rename a Group

You may find it helpful to name a Group after the type of recordings placed in it, or after the person who made the recordings.

#### To rename a Group ...

- > Press V MEM\* then the green button to bring up the hard disc recorder's main menu.
- > Press ▼ to highlight SETUP and press GO to bring up the menu.
- > Press ▼ to highlight GROUPS and press GO to bring up the menu.
- > Press ▼ to highlight the Group you wish to rename.
- > Press the green button to be able to rename the Group.
- > Press v or to find the individual characters in the name.
- > Press > to move to the next character.
- > Press **GO** to store the name. If necessary, repeat the procedure and rename other Groups.
- > Press **EXIT** to leave the menu.

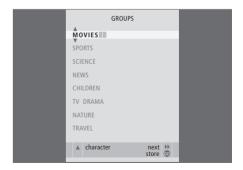

#### Move a Group

You can rearrange the order in which Groups appear when you browse through Groups in the HARD DISC CONTENT menu.

#### To move a Group ...

- > Press V MEM\* then the green button to bring up the hard disc recorder's main menu.
- > Press ▼ to highlight GROUPS and press GO to bring up the menu.
- > Press to highlight the Group you wish to move.
- > Press > once to be able to move the Group. The Group is now moved out of the list.
- > Press  $\checkmark$  or  $\blacktriangle$  to move the Group to the desired place in the list.
- > Press **4** to make the Group move back into the list or change places with the Group which occupies the desired place in the list.
- > Now, move the Group with which it changed places and repeat the procedure.
- > Press **EXIT** to leave the menu.

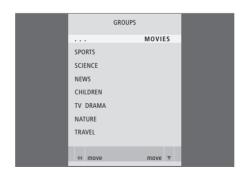

## **Edit recordings**

When you have made a recording, you can delete it, shorten it, copy it to a connected recorder (such as a DVD recorder), or split it into two separate recordings.

In addition, the OPTIONS menu allows you to activate, change or deactivate settings for the selected recording. You can change the name of the recording, assign the recording to a Group, and select settings for protection and Parental lock.

#### Delete an entire recording

You can delete any recordings you do not want, including protected recordings.

#### To delete a recording ...

- > Press V MEM\* then the green button to bring up the hard disc recorder's main menu. HARD DISC CONTENT is already highlighted.
- > Press **GO** to bring up the menu.
- > Press ▼ to highlight the recording you wish to delete
- > Press the green button to bring up the EDIT menu
- > Press **GO** to be able to delete the recording the recording is then shown in yellow.
- > Press the yellow button to confirm, or press

  to move the recording back into the list.
- > Select another recording to delete or press EXIT to leave the menu

#### Split one recording into two

You can divide a single recording into two. This can make it easier for you to, for example, find a particular scene when browsing through a long recording.

#### To split a recording into two ...

- > Press VMEM\* then the green button to bring up the hard disc recorder's main menu. HARD DISC CONTENT is already highlighted.
- > Press **GO** to bring up the menu.
- > Press ▼ to highlight the recording you wish to
- > Press the green button to bring up the EDIT menu.
- > Press to highlight SPLIT and press GO. The selected recording is paused at the point where you left off last the time you viewed it.
- > Press the green or yellow button to cue through the recording to the point at which you wish to split it, and press **STOP** to pause playback at this point.
- > To split the recording at the chosen point, press the red button. SPLIT RECORDING? appears.
- > If you change your mind, press the red button to cancel the split function. Or ...
- > Press GO to confirm. The recording is split. Each of the two 'halves' keeps the name of the original recording, but you can change the names at any time, as described on page 30. The times on the screen – the start time and elapsed time – are changed accordingly.

You can also select a point in time to split the recording using the number buttons on Beo4.

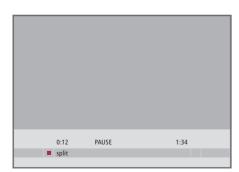

Split one recording into two at a point of your choice.

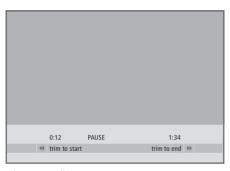

Trim a recording.

#### Trim a recording

You can trim away a section of a recording. Simply choose a point in the recording and specify whether you wish to delete the section of the recording before or after this point. You cannot delete a section in the middle of the recording.

#### To trim a recording ...

- > Press VMEM\* then the green button to bring up the hard disc recorder's main menu. HARD DISC CONTENT is already highlighted.
- > Press **GO** to bring up the menu.
- > Press ▼ to highlight the recording you wish to trim
- > Press the green button to bring up the EDIT
- > Press v to highlight TRIM and press GO. The selected recording is paused at the point where you left off last the time you viewed it.
- > Press the green or yellow button to cue through the recording to the point you wish to trim from, and press STOP to pause playback at this point.
- > To be able to trim away the beginning of the recording, up to the pause, press ◀. To be able to trim away the end of the recording, from the pause, press ▶.
- > If you change your mind, press **《** or **》** to cancel the trim function. Or ...
- > Press the yellow button to confirm. The recording is trimmed, and the times on the screen – elapsed time and total time of the recording – are changed accordingly.

#### Protect a recording

Protected recordings are excluded from the space management function under all circumstances. If the hard disc is full and all recordings are protected, you cannot make timed recordings or manual recordings. In addition, any recording in process stops automatically when the capacity of the hard disc is reached.

#### To protect a recording ...

- > Press VMEM\* then the green button to bring up the hard disc recorder's main menu. HARD DISC CONTENT is already highlighted.
- > Press GO to bring up the menu.
- > Press ▲ or ▼ to highlight the recording you wish to protect.
- > Press the red button to bring up the OPTIONS menu. PROTECTION is already highlighted.
- > Press ◀ or ▶ to select ON. To deactivate protection for the selected recording, select OFF.
- > Press **EXIT** to leave the menu, or ...
- > Press GO to store the setting.

#### Name a recording

If a recorded TV programme is not given a name automatically, or you have made a manual recording, you can make this recording easier to find in the HARD DISC CONTENT menu by giving it a name.

#### To name a recording ...

- > Press V MEM\* then the green button to bring up the hard disc recorder's main menu. HARD DISC CONTENT is already highlighted.
- > Press GO to bring up the menu.
- > Press ▲ or ▼ to highlight the recording you wish to name.
- > Press the red button to bring up the OPTIONS menu
- > Press ▼ to highlight NAME and press the green button on Beo4. You can then edit the name.
- > If you wish to delete the current name before entering a new one, press the yellow button on Beo4. The entire name is deleted.
- > Press  $\blacktriangledown$  or  $\blacktriangle$  to find the individual characters in the name.
- > Press > to move to the next character.
- > Press EXIT to leave the menu, or ...
- > Press **GO** to store the setting.

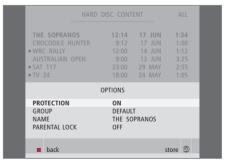

Protect recordings you wish to keep.

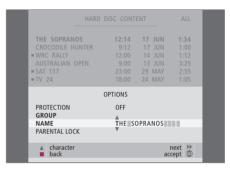

Give a recording its own name.

#### Copy to an external recorder

We recommend that you copy your most important recordings to a recorder connected to the hard disc recorder, such as a DVD recorder.

#### To copy a recording ...

- > Press VMEM\* then the green button to bring up the hard disc recorder's main menu. HARD DISC CONTENT is already highlighted.
- > Press **GO** to bring up the menu.
- > Press the green button to bring up the EDIT

If the external recorder is from Bang & Olufsen, or if you have a Bang & Olufsen DVD Controller, the hard disc recorder starts the external recorder and plays the selected recording from the beginning. Otherwise, you must switch the external recorder on and start recording manually. The main menu appears briefly on the screen, with the message EXTERNAL COPY IN PROGRESS and an indication of the time remaining. After a few seconds, the current recording is shown.

#### To stop copying to the external recorder ...

- > Press VMEM\* then the green button to bring up the hard disc recorder's main menu. HARD DISC CONTENT is already highlighted.
- > The main menu appears on the screen, with the message EXTERNAL COPY IN PROGRESS and an indication of the time remaining.
- > Press the yellow button to stop the external copy.

When copying is complete, the hard disc recorder switches both itself and the external recorder to standby. If your external recorder is not from Bang & Olufsen, or you do not have a Bang & Olufsen DVD Controller, you must switch the external recorder off manually.

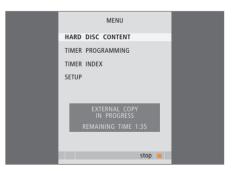

Copy to an external recorder. While a recording is being copied to an external recorder, you cannot play recordings on the hard disc recorder.

## Limit access to recordings – Parental Lock

You can prevent access to your recordings by activating the Parental Lock function. This requires that you first enter a Parental Lock code.

The PARENTAL LOCK CODE menu allows you to set a code that limits access to your recordings.

#### Activate Parental Lock

Enter the Parental Lock code to view recordings protected by Parental Lock. If an incorrect code is entered three times, the main menu appears.

- > Press V MEM\* then the green button to bring up the hard disc recorder's main menu. HARD DISC CONTENT is already highlighted.
- > Press GO to bring up the menu.
- > Press ▲ or ▼ to highlight the recording to which you wish to limit access.
- > Press the red button to bring up the OPTIONS menu.
- > Press . The hard disc recorder prompts you for the correct Parental Lock code.
- > Enter the code using the number buttons on Beo4. When you enter the last digit, the PARENTAL LOCK setting changes. You have access to all recordings until you switch the hard disc recorder to standby.
- > Press EXIT to leave the menu, or ...
- > Press GO to store the setting.

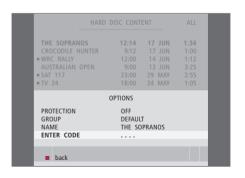

#### Set a Parental Lock code

If, for some reason, you have forgotten your code, then you can key in 9999 three times when OLD CODE is highlighted. This sets the code to 0000 and allows you to enter a new code.

- > Press VMEM\* then the green button to bring up the hard disc recorder's main menu.
- > Press **v** to highlight PARENTAL LOCK CODE and press **GO** to bring up the menu.
- > Enter the code with the number buttons.
- > Re-enter the code to confirm.
- > Press **EXIT** to leave the menu, or ...
- > Press **GO** to store the setting.

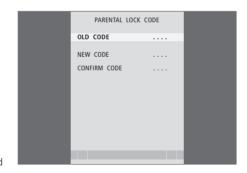

## Use connected video equipment with Beo4

The built-in Peripheral Unit Controller acts as an interpreter between video equipment connected to the hard disc recorder, such as a set-top box, and the Beo4 remote control

You can use the Beo4 remote control to gain access to the channels and functions offered by your equipment.

Some functions are available via Beo4 when you switch on the equipment. Additional functions are available through a Peripheral Unit Controller menu that you bring up on the screen.

For instruction in the various functions offered by your equipment, please refer to the product's own user's quide.

For further information about supported equipment, contact your Bang & Olufsen retailer.

#### **Peripheral Unit Controller menu**

Buttons on the remote controls included with your equipment may not match those on Beo4. To see which Beo4 buttons activate specific services or functions, bring up the Peripheral Unit Controller menu on the screen.

Press VMEM and then the yellow button to switch on connected equipment

VMEM

Press MENU, then GO to bring up the Peripheral Unit Controller

MENU GO

Press the number button that activates the function you want, or ...

1 – 9

... press one of the coloured buttons to activate a function

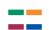

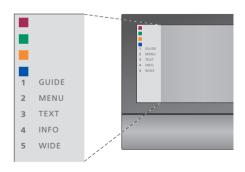

Example of a Peripheral Unit Controller menu – The Beo4 buttons are shown to the left on the menu, and the functions they control are shown to the right. The menu may also list buttons on the remote control included with your connected equipment.

#### **Direct Beo4 operation**

If you know which Beo4 button activates the function you want, you can activate the function without bringing up the Peripheral Unit Controller menu first

#### $While \ your \ equipment \ is \ on \ \dots$

Press GO and then the number button that activates the 1 – 9 function you want

Press one of the coloured buttons to activate a function

GO

Press GO and then ▲ or ▼ to step up or down through, for example, set-top box channels

Press and hold GO to bring up the Program guide or the 'Now/ Next' banner on the screen if you are using a set-top box that supports these functions.

#### Use equipment menus

Once you have activated connected equipment, you can operate its own menus with Beo4.

## While equipment menus are

Moves the cursor up or down

Moves the cursor left or right ◀

GO GO

GO

STOP

1 – 9

**EXIT** 

Selects and activates a function

Press GO and then ◀ or ▶ to step between menu pages or step in channel lists

Exits menus, or returns to a previous menu\*

Use the number keys to enter information in menus or services when relevant

Exits menus, enters or exits different modes, such as radio

Use the coloured buttons as indicated in the menus of your connected equipment

\*Depending on the source you have selected, you may have to press EXIT twice instead of STOP to return to a previous menu.

#### Use equipment in a link room

If your set-top box is connected to the television in the main room via the hard disc recorder, or connected directly to the television, you can operate the set-top box from the link room television. However, the Peripheral Unit Controller menu cannot be displayed on the television screen in the link room.

| Press to switch on equipment in the main room                            | VMEM        |
|--------------------------------------------------------------------------|-------------|
| Press GO and then the number button that activates the function you want | GO<br>1 – 9 |
| Press one of the coloured buttons to activate a function                 |             |

## Preference settings

You can activate, adjust and deactivate functions relating to day-to-day use of the hard disc recorder. This is done via the SETUP menu.

In the SETUP menu, you can select settings for the following:

- Feature level, basic or advanced.
- Parental Lock, which limits access to recordings
- Groups, in which you can place recordings
- Recording quality
- The duration of manual recordings
- Registration of products connected to the hard disc recorder, such as a set-top box
- Pause and replay of on-going programmes
- Menu language
- Fine-tuning of TV programs
- The built-in clock.

#### Adjust settings

The two settings for feature level – BASIC and ADVANCED – determine the content of the SETUP menu. Settings for Parental Lock, Groups, recording quality and replay are only available if you set the feature level to ADVANCED.

#### To adjust settings ...

- > Press VMEM\* then the green button to bring up the hard disc recorder's main menu.
- > Press **v** to highlight SETUP and press **GO** to bring up the menu.
- > Press  $\forall$  or  $\triangle$  to move between menu options.
- > Press GO to select an option.
- > Press **4** or **b** or the number buttons to change settings
- > Press **EXIT** to leave the menu, or ...
- > Press GO to store the setting.

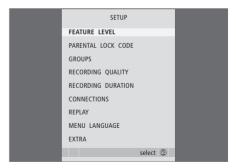

Activate, adjust and deactivate the hard disc recorder functions via the SETUP menu

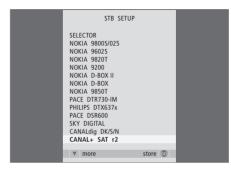

If you have connected a set-top box to the hard disc recorder and registered it in the hard disc recorder CONNECTIONS menu, you must select your particular set-top box in the above menu.

#### What's on the SETUP menu ...

- FEATURE LEVEL ... Options are BASIC and ADVANCED. The BASIC set of features allows you to operate the hard disc recorder like you would a video tape recorder, while ADVANCED also makes it possible for you to, for example, place recordings in Groups, and limit access to recordings via Parental Lock.
- (PARENTAL LOCK CODE) ... Allows you to enter an access code, which can then be used to limit access to recordings. Use the number buttons to enter the code
- (GROUPS) ... Eight predefined Groups are available for you to place recordings in. You can move and rename these Groups in the GROUPS menu. Use the arrow buttons to rearrange the order in which Groups appear. Press the green button to be able to rename them. Press ▲ or ▼ to select characters, and ◀ or ▶ to move between characters in the name. Press GO
- (RECORDING QUALITY) ... Indicates the quality of recording. Options are STANDARD and HIGH.

  Note that a recording occupies less space on the hard disc if you select STANDARD.

when done

- RECORDING DURATION ... Sets a standard length of time for manual recordings. This means you do not have to switch off a manual recording yourself.
- CONNECTIONS ... Register any product you have connected to the hard disc recorder: a set-top box (STB), a video tape recorder (V.TAPE), a DVD player (DVD), a decoder (DECODER) or other equipment (V.AUX). Press ▼ to highlight the product you have connected, and press GO to store the setting. If you select STB, the STB SETUP menu appears. Find your set-top box in the list on the screen.

- (REPLAY) ... The REPLAY setting determines when the hard disc recorder starts copying an ongoing programme to the replay buffer. Options are OFF, BASIC and EXTENDED. Basic replay starts copying to the buffer when you pause an on-going program. Extended replay starts copying to the buffer as soon as you choose a source, such as V.TUNER. REPLAY is set to OFF from the factory. Note that this setting makes V.TUNER inaccessible! For further information about replay, refer to the chapter 'Pause and replay an on-going program' on page 20.
- MENU LANGUAGE ... Choose between eight languages for the menu system.
- TUNING ... Fine-tune the programs stored on the hard disc recorder's own tuner. You can also adjust the sound setting mono or stereo. If you have registered a decoder in the CONNECTIONS menu, you can select the connected decoder as well. If you have set FEATURE LEVEL to ADVANCED, access the TUNING menu via the EXTRA menu.
- CLOCK ... Set the time and date. This is important for the correct execution of timed recordings. If you have set FEATURE LEVEL to ADVANCED, access the CLOCK menu via the EXTRA menu.

# Set up the hard disc recorder

Follow the guidelines and procedures on these pages when you set up the hard disc recorder.

# Placement guidelines

Place the hard disc recorder on a solid, level surface. Do not place any items on top of the hard disc recorder.

Place the hard disc recorder away from radiators, direct sunlight and other heat sources

Do not place the hard disc recorder on a carpeted surface, as carpet blocks the ventilation holes.

The hard disc recorder is intended for indoor use in dry, domestic environments only, within a temperature range of 10–40°C (50–104°F).

# What to do if the hard disc recorder overheats

If, for example, the ventilation holes are blocked, or if you have placed the hard disc recorder in direct sunlight, the recorder may overheat. If this happens, the standby indicator in the display flashes red and green and a warning appears on the screen.

Switch the hard disc recorder off immediately and let it cool. Before switching it on again, ensure that you have placed it as described on this page.

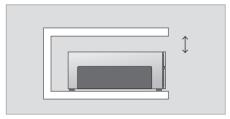

When placing the hard disc recorder, leave space around it for adequate ventilation.

# WARNING THE HARD DISC RECORDER IS OVERHEATING PLEASE SWITCH IT TO STANDBY

If this warning appears on the screen and you do not switch off the hard disc recorder, it switches itself off automatically after a few minutes, and remains off until it has cooled sufficiently. You cannot operate the hard disc recorder during this time

# Connections

The hard disc recorder is designed for connection to a Bang & Olufsen television via a 21-pin AV cable. For an overview of the socket panel, refer to page 43.

Register all equipment connected to your television. This is done via your television's 'Setup' menu. Refer to the Guide included with your Bang & Olufsen television to ensure proper connection and registration of extra equipment.

# To connect the hard disc recorder to your television

- > Connect the socket marked TV on the hard disc recorder to the socket marked V.TAPE (or VMEM) on your television using the 21-pin AV cable.
- > Connect the cable from your external aerial to the signal input socket marked \(\sigma\) on the rear panel of the hard disc recorder.
- > Direct the aerial signal to the television, using the aerial cable supplied with the hard disc recorder.
- > Plug one end into the aerial socket marked TV on the hard disc recorder and the other end into the aerial socket marked TV on the television's socket panel.
- > Connect any extra video equipment, such as a DVD recorder, set-top box, or video tape recorder, to the AUX socket on the hard disc recorder with a 21-pin AV cable.
- > Connect an IR-transmitter for extra video equipment to the DATA socket on the hard disc recorder.
- > Finally, connect the hard disc recorder and all connected equipment to the mains. The hard disc recorder is now in standby mode, indicated by the red light in the display panel.

Any equipment you have connected to the AUX socket on the hard disc recorder must be registered in the hard disc recorder's CONNECTIONS menu – not the television's! For further information about how to register connected equipment, refer to the chapter 'Preference settings' on page 38.

# Set-top box connection

You can connect a set-top box to the hard disc recorder, or to your television. Regardless of the setup you choose, you can still make manual and timed recordings of set-top box programmes.

If you connect a set-top box to the television: You can not use the replay function in the hard disc recorder while watching a set-top box programme. For information about how to connect a set-top box to the television, refer to the television's own Guide.

If you connect a set-top box to the hard disc recorder: You can use the replay function while watching set-top box programmes.

# To connect a set-top box to the hard disc recorder

- > Connect an IR transmitter to the DATA socket.
- > Fasten the IR transmitter to the IR receiver of the set-top box.
- > To be able to use the remote control included with your set-top box, do not cover its IR receiver entirely.

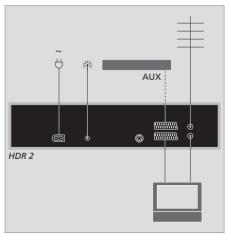

Connect any extra video equipment, such as a DVD recorder, set-top box, or video tape recorder, to the AUX socket on the hard disc recorder with a 21-pin AV cable.

# Cleaning

Wipe dust off the surfaces using a dry, soft cloth. Remove grease stains or persistent dirt with a soft, lint-free, firmly wrung cloth, dipped in a solution of water containing only a few drops of mild detergent, such as washing-up liquid.

Do not attempt to open the hard disc recorder yourself. Leave such operations to qualified service personnel.

Never use alcohol or other solvents to clean any part of the hard disc recorder!

You can connect the hard disc recorder to your television via the socket panel on the rear.

Consult the guide enclosed with externally connected equipment to ensure that it is connected correctly.

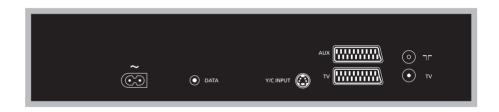

~ (mains)

Socket for connection to the mains.

#### DATA

For connection of an IR transmitter for use with a set-top box.

## Y/C INPUT

For connection of a set-top box or other equipment with Y/C output.

If the product you wish to connect to the hard disc TV (aerial) recorder offers both 21-pin AV connection and connection via the Y/C INPUT socket, we recommend that you make both connections. This ensures optimum picture quality.

# TV (21-pin)

21-pin socket for connection to your television.

#### AUX

21-pin socket for connection of extra video equipment, such as a set-top box.

# $\neg \vdash$

Aerial input socket from your external aerial or cable TV network.

Aerial output socket for connection to your television.

In order for you to easily find your way through the on-screen menus the system offers, this chapter illustrates the overall structure of the menu system.

Note that the content of the menu hierarchy depends on the setting you have chosen for FEATURE LEVEL in the SETUP menu – BASIC or ADVANCED. The default setting from the factory is BASIC

The chapter also gives you detailed information about the individual menus which offer numerous setting-up and adjustment options.

For further information about how to set the feature level, refer to the chapter 'Preference settings' on page 36.

# The menu system at the BASIC feature level

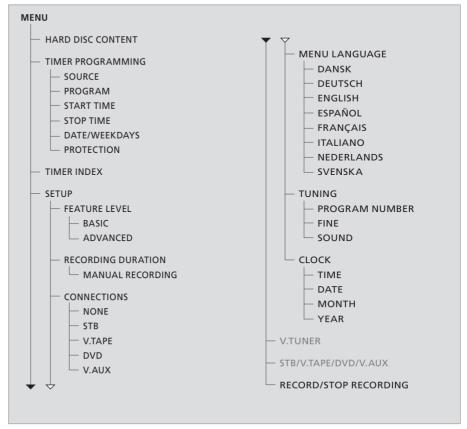

Press VMEM\*, then the green button to access the menu system.

# The menu system at the ADVANCED feature level

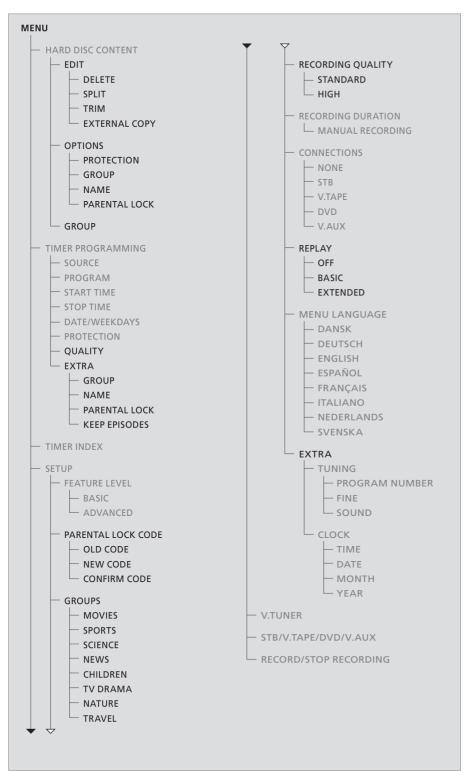

The features available at the BASIC feature level are available at the ADVANCED level as well.

Press VMEM\*, then the green button to access the menu system.

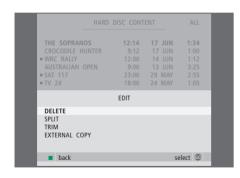

# 

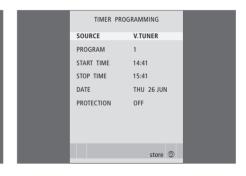

#### What's on the EDIT menu ...

DELETE ... Delete the selected recording.

SPLIT ... Split the selected recording into two.

TRIM ... Trim, or delete, the beginning or the end of a selected recording.

EXTERNAL COPY ... Copy a selected recording to a product connected to the hard disc recorder, such as a video recorder

This menu is only available if you have set FEATURE LEVEL to ADVANCED in the SETUP menu.

#### What's on the OPTIONS menu ...

PROTECTION ... Exclude the selected recording from the automatic space management function, which deletes the oldest recordings to make room for new ones. Options are ON and OFF

GROUP ... Place the selected recording in one of the eight predefined Groups: MOVIES, SPORTS, SCIENCE, NEWS, CHILDREN, TV DRAMA, NATURE and TRAVEL. Other recordings can be stored in the DEFAULT Group.

NAME ... Give the selected recording the name of your choice. Press ▲ or ▼ to select a character and ◀ or ▶ to move between characters in the name. Press GO when done

PARENTAL LOCK ... Activate or deactivate the Parental Lock access code for the selected recording. Options are ON and OFF.

This menu is only available if you have set FEATURE LEVEL to ADVANCED in the SETUP menu.

# What's on the TIMER PROGRAMMING menu...

SOURCE ... Options are:

V.TUNER ... TV from the tuner in the hard disc recorder. This tuner is only accessible if you set the REPLAY option in the SETUP menu to BASIC or EXTENDED.

STB ... A set-top box program via a set-top box connected to the hard disc recorder.

DTV ... A Satellite or set-top box program on one of the following televisions:

BeoVision 7, BeoVision 6\*, BeoVision 5\*, BeoVision 4\*, BeoVision 3–32, BeoVision Avant, BeoSystem 1.

V.AUX ... A Satellite or set-top box program on any other television. Select V.AUX as well for a source registered in the television's

CONNECTIONS menu as V.AUX.

V.AUX2 ... The source registered in the television's CONNECTIONS menu as V.AUX2.

PROGRAM (Program number) ... Once your source is chosen, choose the program number.

\*NOTE! Select DTV if you wish to record a Satellite programme and your television has a built-in DVB-S module, or if you wish to record a set-top box programme via a set-top box connected to the television.

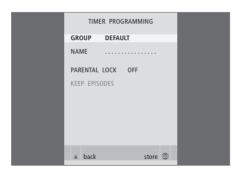

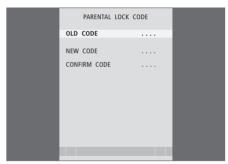

START TIME and STOP TIME ... Key in when you want to start and stop recording.

DATE ... The date you want your Timer executed. (WEEKDAYS) ... Appears when you highlight DATE and press the green button on Beo4. All the weekdays are shown – starting with M for Monday.

PROTECTION ... Select whether or not you want to protect the recording from the space management feature. Options are ON and OFF. If you activate protection for a daily or weekly Timer, all of the episodes of the programme are protected. For further information about space management, refer to page 19.

If FEATURE LEVEL is set to ADVANCED, as described on page 36, the menu also contains the following options:

QUALITY ... Indicates the quality of the recording.

Options are STANDARD and HIGH. Note that a recording occupies less space on the hard disc if you select STANDARD.

EXTRA ... Gives access to the following options: GROUP ... Indicates which Group of recordings to place the recording in. Select one of the eight existing Groups or DEFAULT.

NAME ... Give the recording a name by using the arrow buttons to select characters.

PARENTAL LOCK ... Limit access to the recording to those who know the correct four-digit code. Enter the code using the number buttons on Beo4. For further information about the Parental Lock function, refer to the chapter 'Preference settings' on page 36.

KEEP EPISODES ... Select a number of episodes to keep when recording a programme on a daily or weekly basis, such as a news programme. This minimizes the use of hard disc space. Options are 1–7 and ALL. If you activate protection for a daily or weekly Timer, all of the episodes of the programme are protected.

#### What's on the PARENTAL LOCK CODE menu ...

Once you have entered a code in the menu, you can apply code protection to recordings in the HARD DISC CONTENT menu, as well as to timed recordings. It is then only possible to view these recordings after entering the correct code. Options are:

OLD CODE ... Enter the current code.

NEW CODE ... If you wish to change the code, enter the new code here.

CONFIRM CODE ... Enter the new code one more time to confirm any change you have made to it.

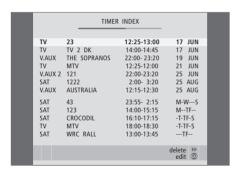

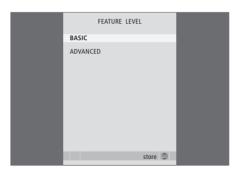

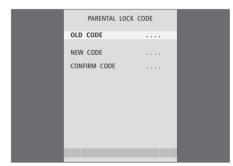

### What's on the TIMER INDEX ...

You can check the Timers that are waiting to be executed, as well as edit or delete them. If the Timers overlap, this is indicated when the Timer is stored and shown in the TIMER INDEX.

#### What's on the FEATURE LEVEL menu ...

The FEATURE LEVEL menu allows you to select a set of functions that match the way you wish to use the hard disc recorder:

BASIC ... Gives access to recording and playback functions, including timer programming, but without the ability to place recordings in Groups, select recording quality or assign a Parental Lock code to recordings.

ADVANCED ... The full set of hard disc recorder functions

#### What's on the PARENTAL LOCK CODE menu ...

The PARENTAL LOCK CODE menu allows you to set a code that limits access to your recordings. Once you have entered a code in the menu, you can apply code protection to recordings in the HARD DISC CONTENT menu, as well as to timed recordings. It is then only possible to view these recordings after entering the correct code.

Options are:

OLD CODE ... Enter the current code.

NEW CODE ... If you wish to change the code, enter the new code here.

CONFIRM CODE ... Enter the new code one more time to confirm any change you have made to it.

This menu is only available if you have set FEATURE LEVEL to ADVANCED in the SETUP menu.

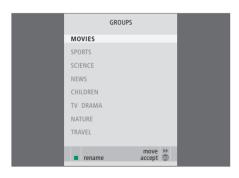

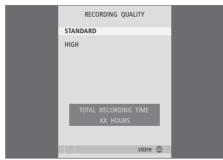

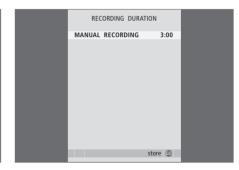

#### What's on the GROUPS menu ...

There are eight predefined Groups: MOVIES, SPORTS, SCIENCE, NEWS, CHILDREN, TV DRAMA, NATURE and TRAVEL. These Group names are only suggestions. You can rename any of the eight Groups at any time, and place recordings in any Group you choose. Groups with no recordings in them do not appear in the HARD DISC CONTENT menu.

This menu is only available if you have set FEATURE LEVEL to ADVANCED in the SETUP menu.

#### What's on the RECORDING QUALITY menu ...

The RECORDING QUALITY menu allows you to select the picture and sound quality of recordings. Options are STANDARD and HIGH. Note that the two settings affect how much hard disc space recordings use. The amount of available hard disc space is shown in the menu when you highlight a setting.

This menu is only available if you have set FEATURE LEVEL to ADVANCED in the SETUP menu.

# What's on the RECORDING DURATION menu...

The RECORDING DURATION menu allows you to set a default length for manual recordings. This means that you do not have to be present to end a manual recording at the proper time. Use the number buttons to set the default recording duration. Press GO when done.

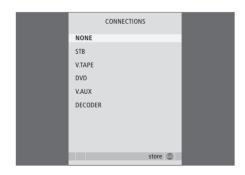

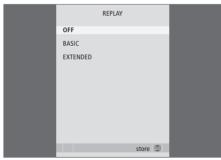

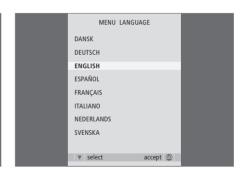

#### What's on the CONNECTIONS menu ...

Register any product you have connected to the hard disc recorder: a set-top box (STB), a video tape recorder (V.TAPE), a DVD player (DVD), a decoder (DECODER) or other equipment (V.AUX). Press ▼ to highlight the product you have connected, and press GO to store the setting. If you select STB, you must find your particular settop box in a list.

Any equipment you have connected to the AUX socket on the hard disc recorder must be registered in the hard disc recorder's CONNECTIONS menu – not the television's! For further information about how to register connected equipment, refer to the chapter 'Preference settings' on page 36.

#### What's on the REPLAY menu ...

The REPLAY setting determines when the hard disc recorder starts copying an on-going programme to the replay buffer. Options are OFF, BASIC and EXTENDED. Basic replay starts copying to the buffer when you pause an on-going program. Extended replay starts copying to the buffer as soon as you choose a source, such as V.TUNER. REPLAY is set to OFF from the factory. Note that this setting makes V.TUNER inaccessible! For further information about replay, refer to the chapter 'Pause and replay an on-going program' on page 20.

This menu is only available if you have set FEATURE LEVEL to ADVANCED in the SETUP menu.

What's on the MENU LANGUAGE menu ...

Choose between the available languages

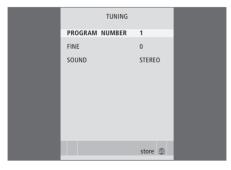

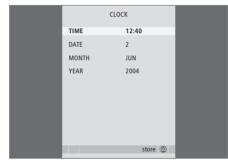

#### What's on the TUNING menu ...

PROGRAM NUMBER ... Select a program number. FINE ... Fine tune the frequency of a program.

You can fine tune within the range of -8 – +8.

SOUND (mono, stereo or language) ... Several types of sound may be available for different programs, mono, stereo or different languages.

On the relevant program or frequency select the options

MONO (FM / NICAM mono sound)

MONO1 (mono language 1)

MONO2 (mono language 2)

MONO3 (mono language 3)

STEREO (NICAM/A2 stereo sound)

STEREO2 (stereo language 2).

If program broadcasts are in two languages and you want both languages, you can store the program twice, once with each language.

# What's on the CLOCK menu ...

TIME ... Indicates the time.

DATE ... Indicates the date.

MONTH ... Indicates the month.

YEAR ... Indicates the year.

#### **Beo4** remote control

Direct Beo4 operation of connected equipment, *35*The Beo4 remote control. *5* 

#### Clock

Set the time and date, 37 What's on the CLOCK menu, 49

#### **Connections**

Connect extra equipment, 39
Connect the hard disc recorder to your television, 39
The socket panel, 41
What's on the CONNECTIONS menu, 48

### Content

Browse through your recordings, 16 The HARD DISC CONTENT menu, 18

# Copy

Copy from the replay buffer, 22 Copy to an external recorder, 31

### Cue

Cue in replay, 21 Cue through a recording, 15 The Beo4 remote control, 5

#### Decoder

Connect a decoder, 39 The socket panel, 41

#### **Delete**

Delete a recording – ADVANCED, 28 Delete a recording – BASIC, 19 Delete a Timer, 11

# Displays and menus

Browse through your recordings, 16 Peripheral Unit Controller menu, 34 The display on the recorder, 6 Use the on-screen menus, 7 Use equipment menus, 35 View recordings in a Group, 24 What's on the SETUP menu ..., 37

#### DVD

Connect a DVD recorder, 39 The socket panel, 41

#### Edit

Delete a recording – ADVANCED, 28
Delete a recording – BASIC, 19
Edit a Timer, 11
Limit access to recordings – Parental Lock, 32
Move a Group, 27
Name a recording, 30
Protect a recording – ADVANCED, 30
Protect a recording – BASIC, 18
Rename a Group, 26
Split one recording into two, 28
Trim a recording, 29

# Groups

Move a Group, 27 Place recordings in a Group, 24 Rename a Group, 26 View recordings in a Group, 25

# Hard disc recorder

Connect extra equipment to the hard disc recorder, 39 Connect to your television, 39 Placement, 38 The display, 6 The socket panel, 41 How to use the on-screen menus, 7

## Language

What's on the MENU LANGUAGE menu, 48

#### Maintenance

Cleaning, 40 Placement guidelines, 38

#### **Parental Lock**

Limit access to recordings, 32 Set a Parental Lock code, 33

### **Pause**

Pause and replay an on-going programme, 20 Pause and stop playback of a recording, 14 Pause replay, 21 The Beo4 remote control, 5

#### **Placement**

Placement guidelines, 38
Place recordings in a Group, 24

# **Plavback**

Automatic playback, 14
Cue through a recording, 15
Go to a specific point in time in playback, 15
Pause and stop playback of a recording, 15
Play a recording, 14
Select a recording, 14
Slow playback, 15
Step minute-by-minute through a recording, 15
The Beo4 remote control, 5

### **Protection**

Protect a recording – ADVANCED, 30 Protect a recording – BASIC, 18

#### Record

Check the Timers already set, 11
Copy from the replay buffer, 22
Copy to an external recorder, 31
Record here and now, 12
Stop a recording, 12
The Beo4 remote control, 5
Timer recording, 10
Timer recording via teletext, 13

# Replay

Copy from the replay buffer, 22
Cue in replay, 21
Go to a specific point in time in replay, 21
Pause a programme, 20
Pause replay, 21
Replay a programme, 21
Slow replay, 21
Step minute-by-minute in replay, 21
The Beo4 remote control, 5

### Search

Cue in replay, 21
Cue through a recording, 15
Go to a specific point in time in playback, 15
Go to a specific point in time in replay, 21
Slow playback, 15
Slow replay, 21
Step minute-by-minute in replay, 21
Step minute-by-minute through a recording, 15
The Beo4 remote control, 5

# Set-top box

Peripheral Unit Controller menu, 34 Direct Beo4 operation, 35 Use connected equipment in a link room, 35 Use equipment menus, 35

# Socket panel

Connect the hard disc recorder to your television, 39
The socket panel, 41

# Space management

Protect a recording – ADVANCED, 30 Protect a recording – BASIC, 18

### Stop

Pause and stop playback of a recording, 15 Stop a recording, 12 Stop copying to the external recorder, 31 The Beo4 remote control, 5

#### **Teletext**

Timer recording via teletext, 13

# **Timer recording**

Check the Timers already set, 11
Delete a Timer, 11
Edit a Timer, 11
Timer recording, 10
Timer recording via teletext, 13

# **Tune**

Fine-tune a TV program, 37 What's on the TUNING menu, 49

## TV programs

Fine-tune a TV program, *37* Pause and replay an on-going programme, *20–21* 

# Video tape recorder

Connect a video tape recorder, 39 Copy to an external recorder, 31

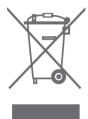

# Waste Electrical and Electronic Equipment (WEEE) - Environmental protection

The European Parliament and the Council of the European Union have issued the Waste Electrical and Electronic Equipment Directive. The purpose of the Directive is the prevention of waste of electrical and electronic equipment, and to promote the reuse and recycling and other forms of recovery of such waste. As such the Directive concerns producers. distributors and consumers.

The WEEE directive requires that both manufacturers and end-consumers dispose of electrical and electronic equipment and parts in an environmentally safe manner, and that equipment and waste are reused or recovered for their materials or energy. Electrical and electronic equipment and parts must not be disposed of with ordinary household refuse: all electrical and electronic equipment and parts must be collected and disposed of separately.

Products and equipment which must be collected for reuse, recycling and other forms of recovery are marked with the pictogram shown.

When disposing of electrical and electronic equipment by use of the collection systems available in your country, you protect the environment, human health and contribute to the prudent and rational use of natural resources. Collecting electrical and electronic equipment and waste prevents the potential contamination of nature with the hazardous substances which may be present in electrical and electronic products and equipment.

Your Bang & Olufsen retailer will assist with and advise you of the correct way of disposal in your country.

Small products may not always be marked with the pictogram in which case this is present in the instructions for use, on the guarantee certificate and printed on the packaging.

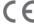

This product fulfils the conditions stated in the EEU directives 89/336 and 73/23.

Bang & Olufsen cannot be held liable for any loss of data due to hard disc breakdown.

# For your information ...

Your needs as a user are given careful consideration during the design and development process of a Bang & Olufsen product and we strive to make our products easy and comfortable to operate.

Therefore, we hope that you will take the time to tell us about your experiences with your Bang & Olufsen product. Anything which you consider important – positive or negative – may help us in our efforts to refine our products.

# Thank you!

To contact us, visit our Web-site on ...

www.bang-olufsen.com

or write to: Bang & Olufsen a/s

BeoCare

Peter Bangs Vej 15 DK–7600 Struer

or fax: Bang & Olufsen

BeoCare

+45 97 85 39 11 (fax)

Technical specifications, features and the use thereof are subject to change without notice.

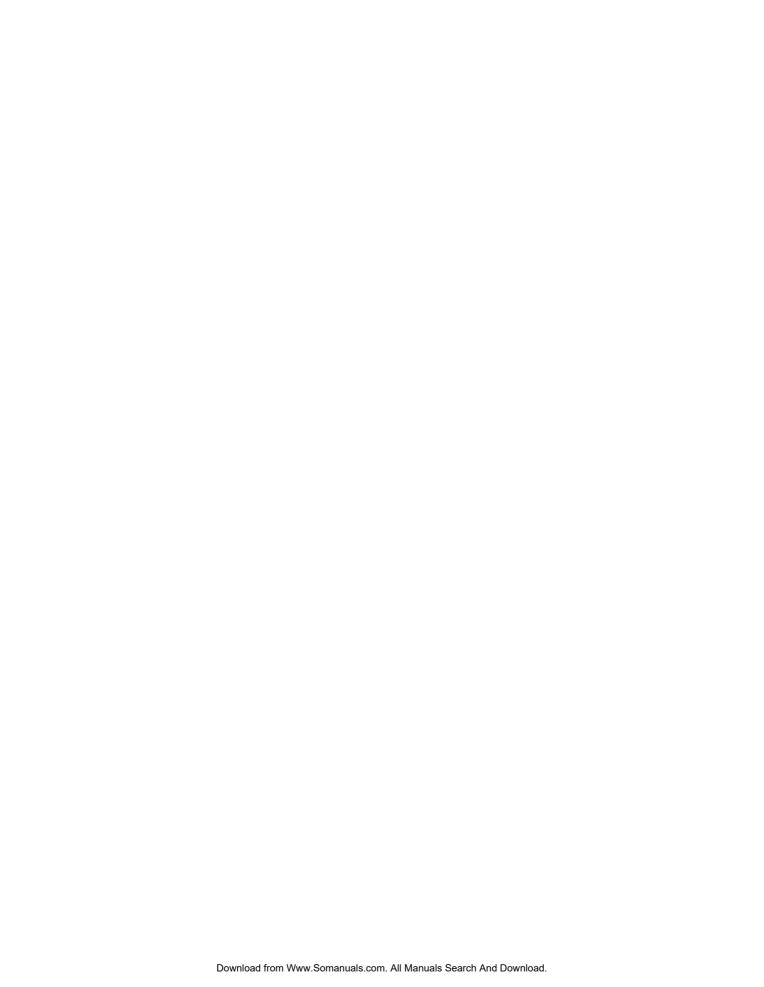

| www | .bang-o | lufsen.com |
|-----|---------|------------|
|-----|---------|------------|

Free Manuals Download Website

http://myh66.com

http://usermanuals.us

http://www.somanuals.com

http://www.4manuals.cc

http://www.manual-lib.com

http://www.404manual.com

http://www.luxmanual.com

http://aubethermostatmanual.com

Golf course search by state

http://golfingnear.com

Email search by domain

http://emailbydomain.com

Auto manuals search

http://auto.somanuals.com

TV manuals search

http://tv.somanuals.com